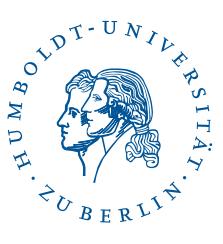

# eduroam unter macOS

Stand: b'12. August 2019'

#### 1 Vorwort

Die folgende Beschreibung wurde mit macOS High Sierra 10.13 erstellt. Sie sollte jedoch für alle macOS gelten.

Mit der beschriebenen Installation wird Ihr Rechner zur Nutzung des WLANs *eduroam* und des WLANs *eduroam\_5GHz* eingerichtet. Beide arbeiten in unterschiedlichen Frequenzbereichen. Sollten bei dem einen WLAN-Störungen auftreten, können Sie testen, ob diese auch bei dem anderen bestehen.

*Hinweis*: Diverse Abkürzungen und fachspezifische Begriffe sind im [Glossar](http://www.cms.hu-berlin.de/dl/netze/wlan/glossar) erklärt.

#### Wichtige Parameter für die Konfiguration auf einen Blick:

SSID: eduroam Sicherheit: 802.1x EAP EAP-Methode: TTLS Phase 2-Authentifizierung: PAP CA-Zertifikat: T-Telesec Global Root Class 2 Identität: *Der eigene Benutzername* Passwort: *Das eigene Passwort* Anonyme Identität: anonymous@wlan.hu-berlin.de Authentifizierungsserver: srv1-radius.cms.hu-berlin.de; srv2-radius.cms.hu-berlin.de

Die Angabe des CA-Zertifikats ist wichtig, um die Sicherheit Ihrer Verbindung und Ihres Passworts zu gewährleisten.

### 2 Konfigurationsdatei laden

Wenn Ihr Notebook bereits über eine Internetverbindung verfügt, laden Sie sich die Konfigurationsdatei *hu-eduroam.mobilconfig* durch Aufrufen der URL [https://hu.berlin/](https://hu.berlin/HU-Berlin-Install-eduroam-ttls-MacOS-mobilconfig) [HU-Berlin-Install-eduroam-ttls-MacOS-mobilconfig](https://hu.berlin/HU-Berlin-Install-eduroam-ttls-MacOS-mobilconfig) herunter und gehen Sie zum nächsten Abschnitt.

 $1/6$ 

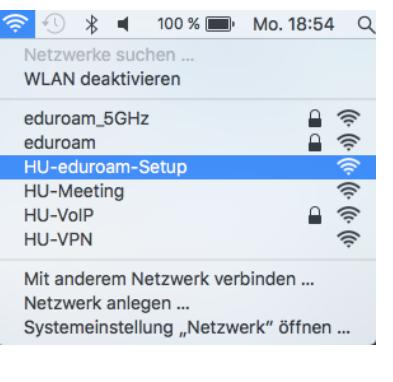

Das CMS stellt angepasste eduroam-Konfigurationsdateien ("Profile") für macOS zur Verfügung. Um das passende Profil herunterzuladen, verbinden Sie sich (in Gebäuden der HU) mit dem WLAN *HU-eduroam-Setup*.

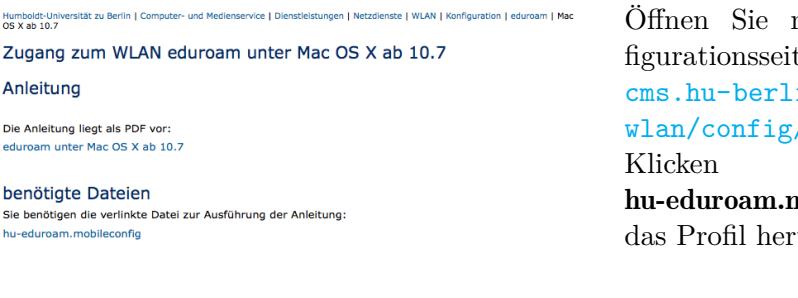

## 3 Profil installieren

edui

hu-e

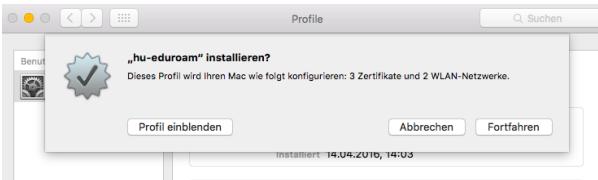

mit *Safari* die Konte [https://www.](https://www.cms.hu-berlin.de/de/dl/netze/wlan/config/eduroam/macos) in.de/de/dl/netze/ /eduroam/macos. Klicken Sie auf hu-education in the configuration of the contraction of the contraction of the um objective to the um objective to the um objective to the contraction of the contraction of the contraction of the um objective to the um obj unterzuladen.

Öffnen Sie das heruntergeladene Profil. Sie werden gefragt, ob Sie das Profil "hu-eduroam" installieren wollen. Bestätigen Sie dies indem Sie Fortfahren anklicken.

Sollten Sie gefragt werden, ob Sie das Profil "hu-eduroam" wirklich installieren wollen, klicken Sie nochmals auf Fortfahren.

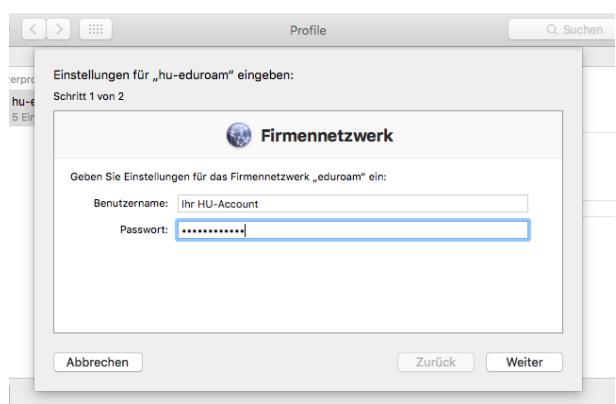

Wenn Sie Ihren HU-Accountnamen und das zugehörige Passwort in der Schlüsselbundverwaltung von OS X speichern wollen, geben Sie diese jetzt ein. Lassen Sie die Felder hingegen frei, müssen Sie Ihren HU-Accountnamen und Ihr Passwort bei jeder Anmeldung im WLAN *eduroam* eingeben. Klicken Sie auf Weiter.

Hinweis: Abhängig davon an welcher Einrichtung Sie Ihren Account haben, müssen Sie eine Erweiterung an Ihren Benutzernamen anhängen. Die Erweiterung können Sie der folgenden Tabelle entnehmen. Wenn Sie nicht wissen, wo Sie Ihren Account haben, ist er wahrscheinlich beim CMS (zentraler HU-Account).<br>
Finishtung HU-Account). Einrichtung Erweiterung

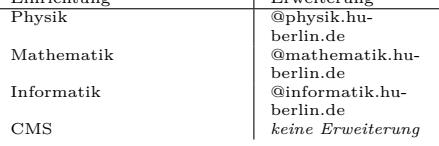

 $>$   $\mathbb{H}$ Profile Q Suche Einstellungen für "hu-eduroam" eingeben: **Srpi** -<br>5 Ein Schritt 2 von 2 **Firmennetzwerk** Geben Sie Einstellungen für das Firmennetzwerk "eduroam 5GHz" ein: Benutzername: Ihr HU-Account Passwort: | ............ Abbrechen Zurück Installieren

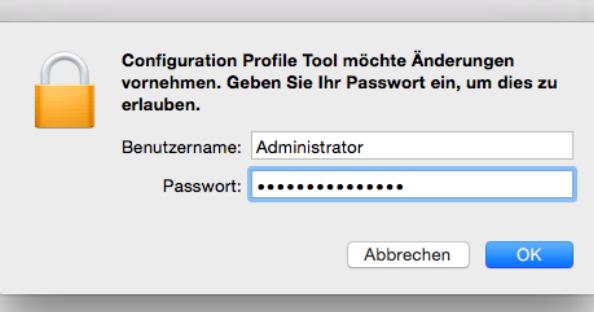

Sie können nun (erneut) Ihren HU-Accountnamen und das zugehörige Passwort eingeben, um diese für die Anmeldung im WLAN *eduroam\_5GHz* zu speichern. Klicken Sie auf Installieren.

Sie müssen die Änderungen durch Eingabe des Passwortes für den Administrations-Account des Rechners bestätigen.

3 / 6

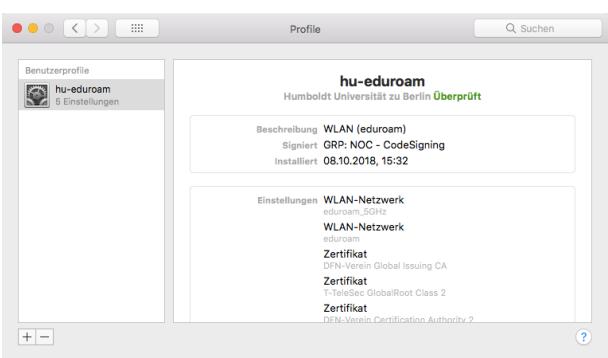

Nach der Installation des Profils werden Ihnen die vorgenommenen Einstellungen angezeigt. Sie können das Fenster schließen.

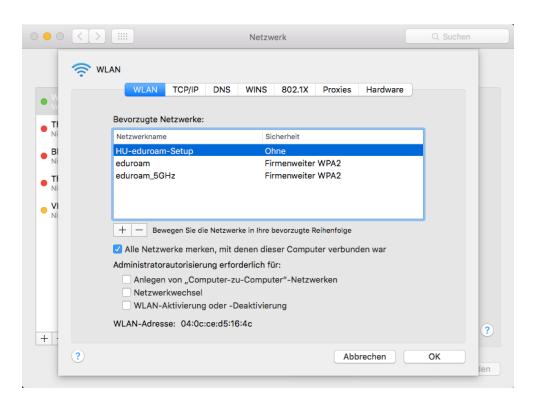

Damit Ihr Mac sich nicht automatisch mit dem WLAN *HU-eduroam-Setup* verbindet, entfernen Sie dieses wieder.

Klicken Sie unter Systemeinstellungen  $\rightarrow$  Netzwerk  $\rightarrow$  WLAN auf Weitere Optionen... (rechts unten). Wählen Sie in der Liste der bevorzugten Netzwerke HU-eduroam-Setup aus und klicken Sie auf das Minus-Symbol.

Bestätigen Sie mit Entfernen  $\rightarrow$  OK  $\rightarrow$ Anwenden.

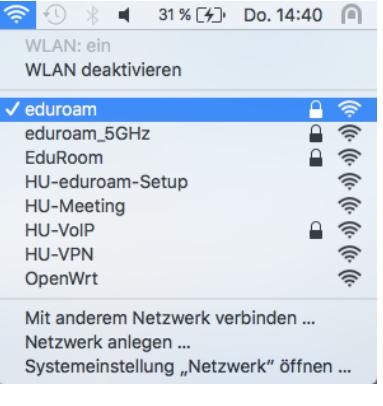

Sie können sich nun mit dem WLAN *eduroam* oder *eduroam\_5GHz* verbinden und dieses nutzen.

#### 4 Aktualisierung des Passworts

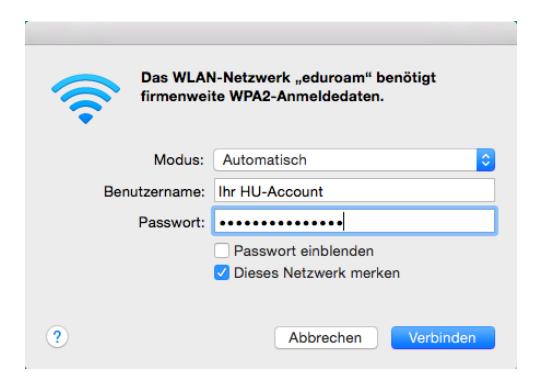

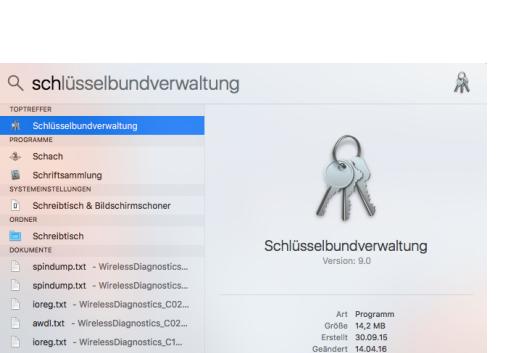

Wenn Sie das Passwort Ihres HU-Accounts geändert haben, funktioniert die *eduroam*-Verbindung natürlich nicht mehr.

Unter macOS werden Sie an dieser Stelle aufgefordert, Ihren HU-Account und das entsprechende Passwort erneut einzugeben. Sie können hier aufhören zu lesen.

Bei älteren Versionen von macOS bekommen Sie jedoch nur die Fehlermeldung, dass die Verbindung mit eduroam wegen einer Zeitüberschreitung fehlgeschlagen ist. Sie müssen das abgespeicherte Passwort Ihres HU-Accounts auf Ihrem Mac aktualisieren.

Öffnen Sie dazu die *Spotlight-Suche* (Lupen-Icon oben rechts) und tippen Sie "Schlüsselbundverwaltung" [Enter] ein, um diese zu starten.

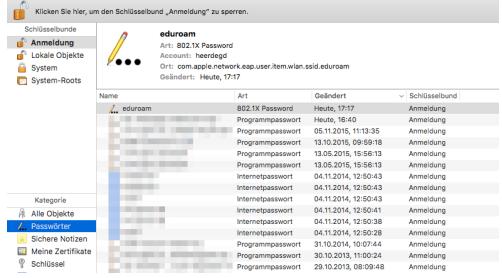

Unter Passwörter sollte sich der Eintrag eduroam (und gegebenenfalls auch eduroam\_5GHz) befinden.

Klicken Sie zunächst einen der beiden doppelt an.

Benutzerberatung Telefon: 2093 70000 letzte Aktualisierung: b'12. August 2019' eMail: cms-benutzerberatung@hu-berlin.de Revision: b'5904402'

5 / 6

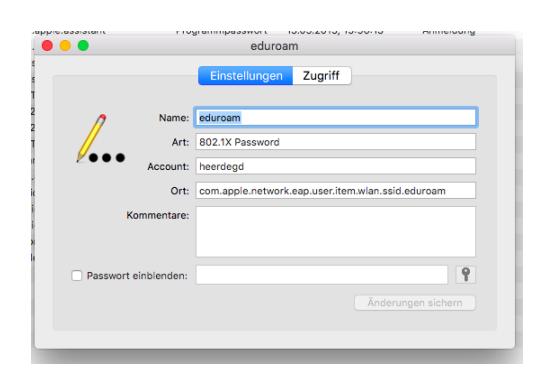

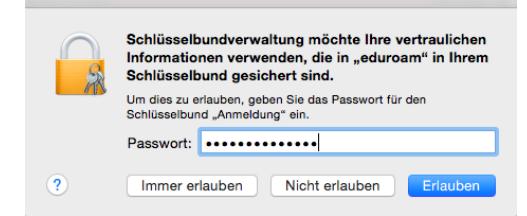

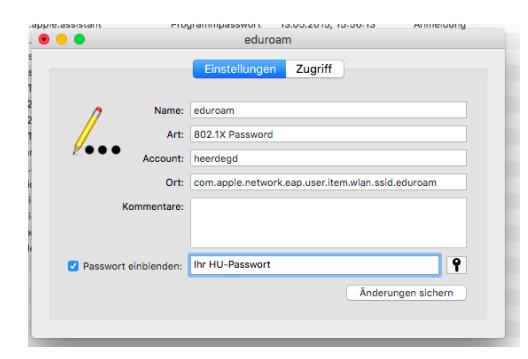

Setzen Sie das Häckchen neben "Passwort einblenden".

Sie werden zunächst gebeten, das Administrationspasswort Ihres Computers einzugeben. Klicken Sie nach der Eingabe auf Erlauben.

Geben Sie nun das aktuelle Passwort ein und klicken Sie auf Änderung sichern.

Wiederholen Sie die letzten drei Schritte auch für den Eintrag eduroam\_5GHz, falls Sie Ihre Anmeldedaten auch für diesen gespeichert haben .

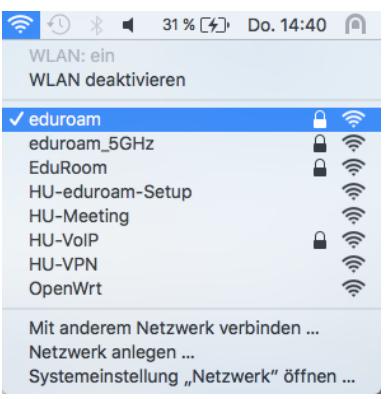

Sie können sich jetzt wieder mit dem WLAN *eduroam* oder *eduroam\_5GHz* verbinden.

6 / 6